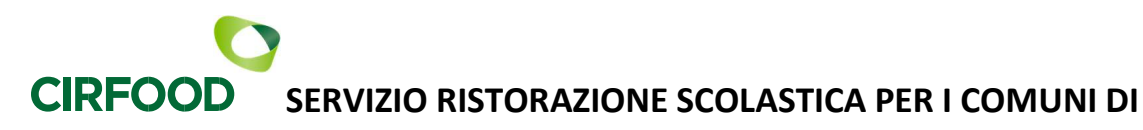

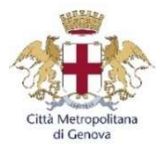

BUSALLA – CERANESI – REZZOAGLIO – RONCO SCRIVIA – SANT'OLCESE - SERRA RICCO' – VALBREVENNA

## ANNO SCOLASTICO 2023 / 2024 AGGIORNAMENTI SULLA GESTIONE DEL SERVIZIO

Gentile utente,

la presente per informare che a partire dall' anno scolastico 2023 /2024 il servizio di refezione sarà gestito dalla società CIRFOOD SC, aggiudicataria della gara che si è recentemente svolta.

Di seguito segnaliamo i seguenti aggiornamenti:

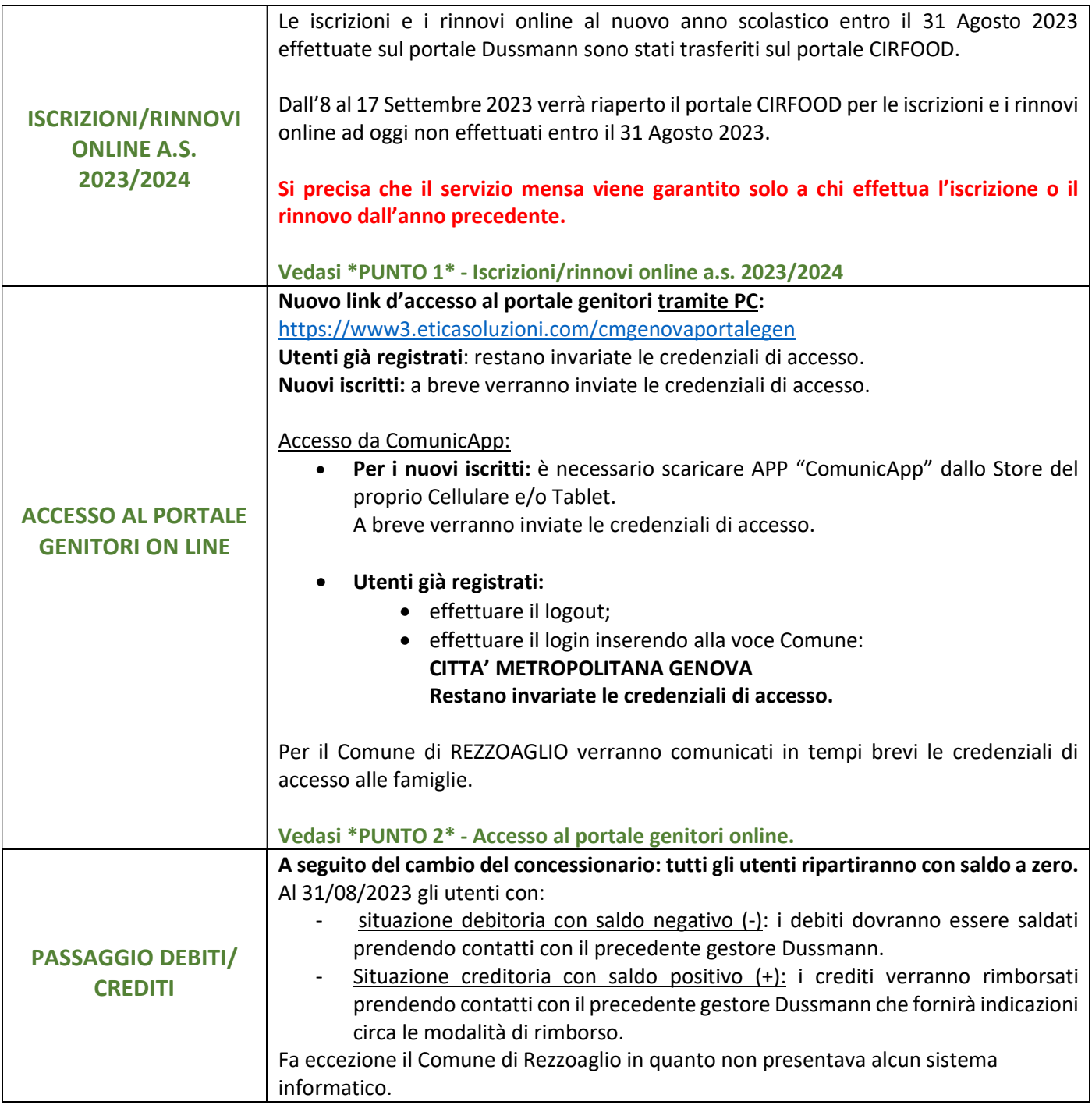

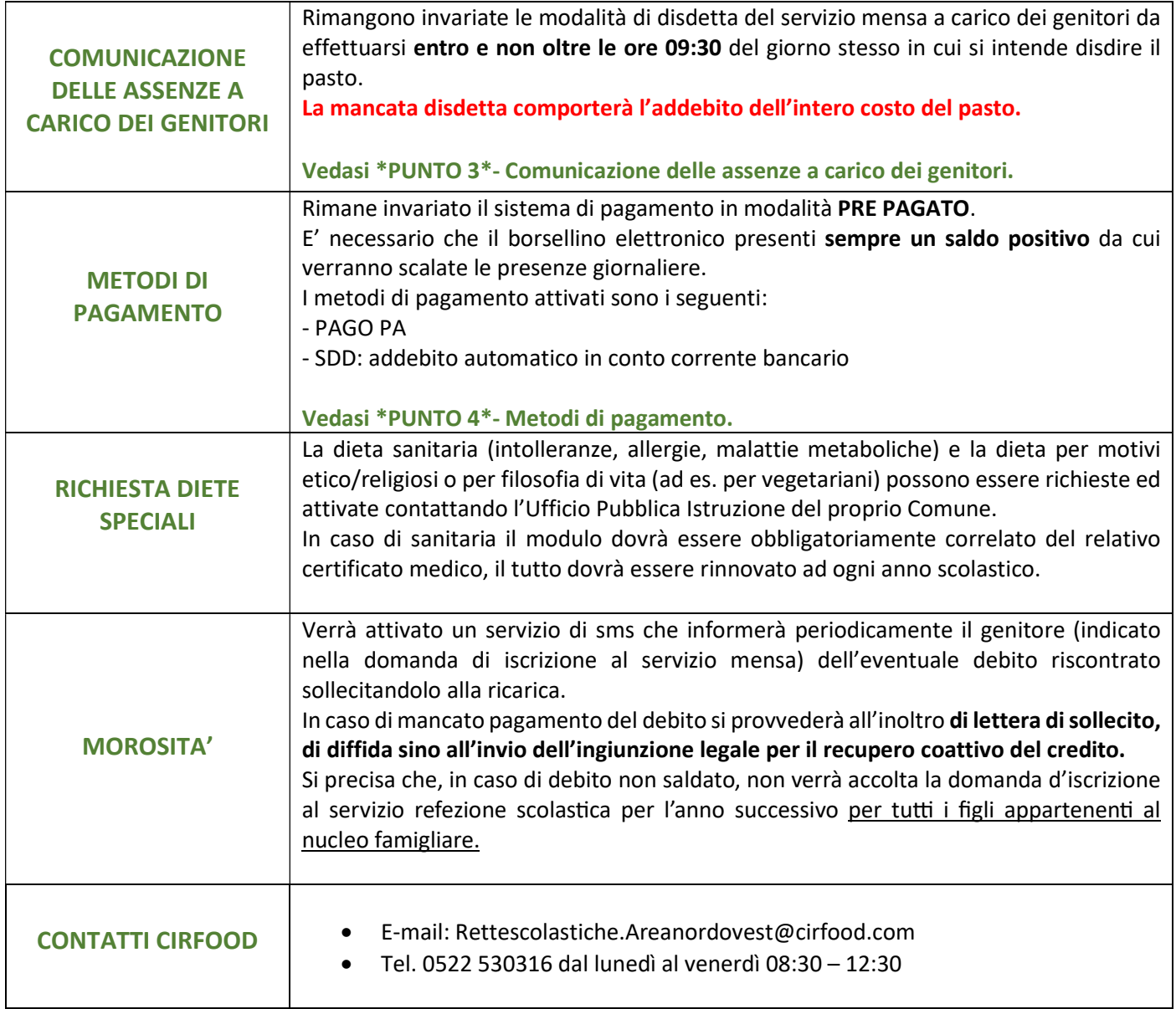

Di seguito l'informativa utilizzo applicativi Portale Genitori. Cordiali saluti. CIRFODOD SC

# Informativa utilizzo gestione applicativi

## \*PUNTO 1\* ISCRIZIONI/RINNOVI ONLINE A.S. 2023/2024

Dall'8 al 17 Settembre 2023 verrà riaperto il portale CIRFOOD per le iscrizioni e i rinnovi online ad oggi non effettuati entro il 31 Agosto 2023.

Si precisa che il servizio viene garantito solo a chi effettua l'iscrizione o il rinnovo dell'anno precedente, pena l'impossibilità di fruizione del servizio.

Per motivi di sicurezza alimentare nessun utente non iscritto potrà accedere al servizio mensa; pertanto, CIRFOOD condividerà settimanalmente con la Direzione Didattica delle scuole l'elenco degli alunni regolarmente iscritti e fruitori del servizio.

#### Nuovi iscritti:

L'accesso dovrà essere effettuato accedendo al link: https://www3.eticasoluzioni.com/cmgenovaportalegen

- I nuovi iscritti dovranno premere il tasto Nuova Iscrizione, inserire solamente il Codice Fiscale Alunno e premere il tasto verde 'Sono un nuovo iscritto'.
- Per la modifica dell'iscrizione già salvata ed inoltrata all'ufficio, inserire il Codice Fiscale Alunno, la Password fornita durante l'iscrizione e premere il tasto verde 'Sono un nuovo iscritto'. Eseguire il Cambio Password, modificare i dati, salvare e scaricare la documentazione generata al termine dell'iscrizione.

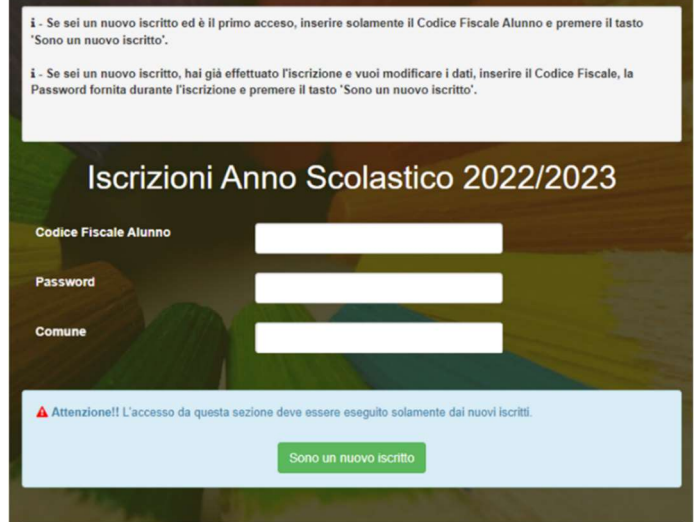

#### Per nuovi iscritti e rinnovi d'iscrizione

In seguito all'accesso al portale, verrà richiesto di inserire un indirizzo e-mail valido, sul quale riceverete un codice da utilizzare per procedere all'iscrizione.

A questo punto sarà necessario compilare tutti i dati richiesti. Al termine del processo, sarà possibile scaricare:

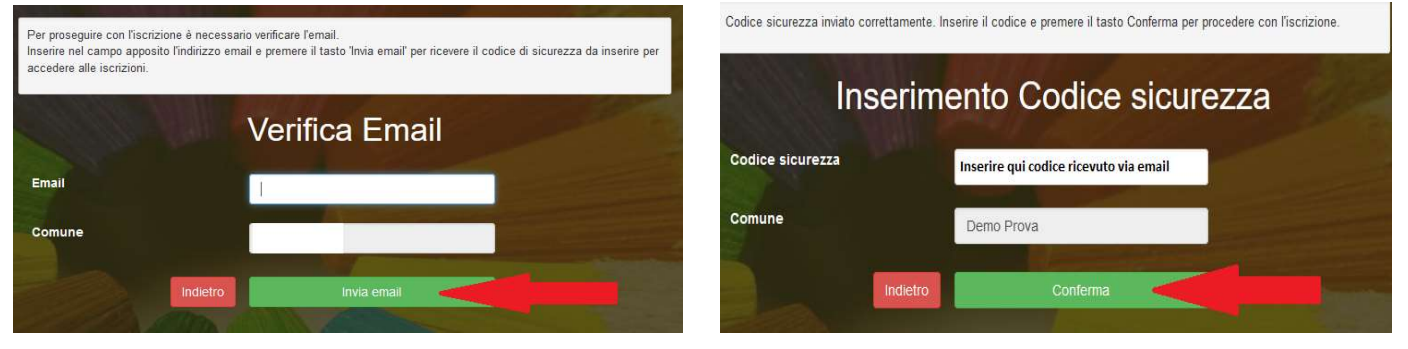

- $\checkmark$  il riepilogo della domanda d'iscrizione compilata
- $\checkmark$  la lettera con le proprie credenziali d'accesso

Contestualmente il sistema invierà una e-mail all'indirizzo inserito in fase di iscrizione contenente il documento delle credenziali di accesso.

Il modulo online dovrà essere debitamente compilato e sottoscritto entro e non oltre il giorno 17 Settembre 2023.

## \*PUNTO 2\* ACCESSO AL PORTALE GENITORI ONLINE

Nuovo link d'accesso al portale genitori tramite PC: https://www3.eticasoluzioni.com/cmgenovaportalegen Utenti già registrati: restano invariate le credenziali di accesso. Nuovi iscritti: a breve verranno inviate le credenziali di accesso.

#### Accesso da ComunicApp:

Per i nuovi iscritti: è necessario scaricare APP "ComunicApp" dallo Store del proprio Cellulare e/o Tablet,

A breve verranno inviate le credenziali di accesso.

- Utenti già registrati:
	- effettuare il logout
	- effettuare il login inserendo alla voce Comune: CITTA' METROPOLITANA GENOVA Restano invariate le credenziali di accesso.

Sul Portale Genitori sarà possibile verificare:

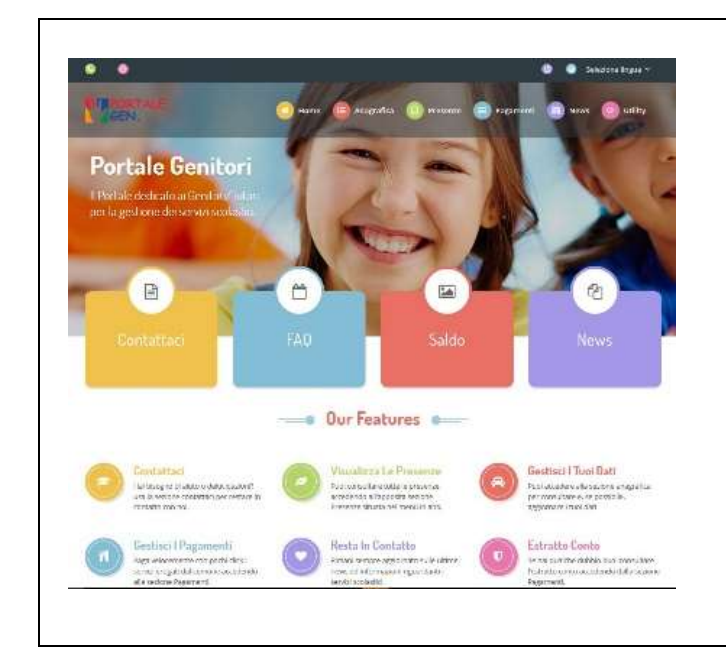

- Anagrafica: per visualizzare e/o modificare i dati anagrafici del bambino e del genitore;
- Presenze: per consultare lo storico delle presenze;
- Pagamenti: per consultare lo storico dei pagamenti avvenuti e per poter effettuare una ricarica attraverso i canali di pagamento abilitati;
- News: per accedere alle comunicazioni e notifiche pubblicate dal Comune;
- Utility: per poter usufruire di utilità quali il "Cambio della password" e il servizio "Contattaci". Quest'ultima utility permette di comunicare direttamente con il referente del servizio di refezione scolastica del Comune.

### \*PUNTO 3\* COMUNICAZIONE DELLE ASSENZE A CARICO DEI GENITORI

La disdetta del pasto dovrà essere effettuata entro e non oltre le ore 09:30 del giorno stesso in cui si intende disdire il pasto. La comunicazione di assenza è obbligatoria anche per gli alunni assenti. Le eventuali disdette inviate in ritardo non saranno processate e daranno luogo all'addebito automatico del pasto.

Le presenze in mensa verranno prenotate automaticamente ad ogni rientro previsto dal calendario della scuola senza nessuna necessità di comunicazione da parte del genitore/tutore alla scuola o al Comune. La mancata disdetta comporterà l'addebito dell'intero costo del pasto.

Il sistema permette quindi di effettuare:

- $\checkmark$  la disdetta giornaliera del pasto
- $\checkmark$  l'assenza prolungata (così da non dover effettuare una comunicazione tutti i giorni)
- $\checkmark$  la riattivazione del servizio dopo l'assenza prolungata (operazione obbligatoria per ripristinare la presenza del bambino dopo il periodo di disdetta prolungata)
- $\checkmark$  possibilità di effettuare la **prenotazione del pasto in bianco** per un giorno specifico.

#### Come comunicare l'assenza:

La comunicazione dell'assenza può essere effettuata attraverso i seguenti canali:

Tramite PC da Portale Genitori, all'indirizzo internet:

https://www3.eticasoluzioni.com/cmgenovaportalegen accedendo con codice utente e password (si rimanda all'email con le credenziali di accesso ricevuta). Accedere alla sezione Presenze e premere nel calendario sul giorno di refezione per il quale si intende effettuare l'operazione (disdetta giornaliera, assenza prolungata, riattivazione servizio, prenotazione pasto in bianco).

Le date con sfondo ROSSO non sono disponibili in quanto catalogate come SERVIZIO REFEZIONE NON EROGATO. Le modifiche vengono registrate in tempo reale dal sistema.

#### Orari di operatività

La disdetta del pasto tramite Portale Genitori può essere effettuata in qualsiasi momento (anche in anticipo per i giorni successivi) entro l'orario limite del giorno stesso di disdetta ovvero 9.30. Ad esempio, a inizio mese è già possibile pianificare quali giorni sarà presente il bambino e quali non usufruirà del servizio. Basterà selezionare le date future disponibili su calendario in cui vostro figlio sarà assente.

#### **→ Tramite APP "ComunicApp"**

Per i nuovi iscritti: è necessario scaricare APP "ComunicApp" compatibile con la maggior parte dei dispositivi iOS e ANDROID e scaricabile dallo Store del proprio Cellulare e/o Tablet. Si precisa che l'APP non è supportata su iPad per sistemi iOs e non è disponibile su dispositivi Windows Phone.

Accedere con codice utente e password (si rimanda alla "Lettera Codici e Credenziali" distribuita all'utenza).

#### Utenti già registrati:

- effettuare il logout;
- effettuare il login inserendo alla voce Comune: CITTA' METROPOLITANA GENOVA Accedere con le credenziali di accesso, restano invariate.

Accedere alla sezione Calendario e premere nel calendario sul giorno di refezione per cui si vuole effettuare l'operazione (disdetta giornaliera, assenza prolungata, riattivazione servizio, prenotazione pasto in bianco). Le modifiche sono registrate in tempo reale dal sistema.

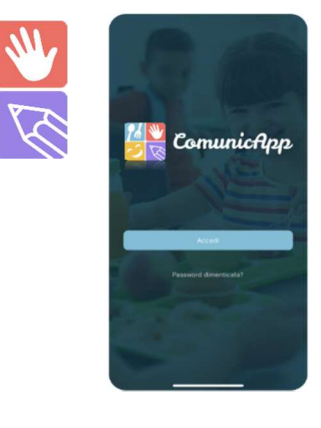

Nell'applicazione è possibile, inoltre, visualizzare presenze/assenze del proprio figlio, effettuare una ricarica e rimanere aggiornati tramite la sezione Avvisi e News.

#### Orari di operatività

La disdetta del pasto tramite ComunicApp può essere effettuata in qualsiasi momento (anche in anticipo per i giorni successivi) entro l'orario limite del giorno stesso di disdetta ovvero 9.30.

Ad esempio, a inizio mese è già possibile pianificare quali giorni sarà presente il bambino e quali giorni non usufruirà del servizio. Basterà selezionare le date future disponibili su calendario in cui vostro figlio sarà assente.

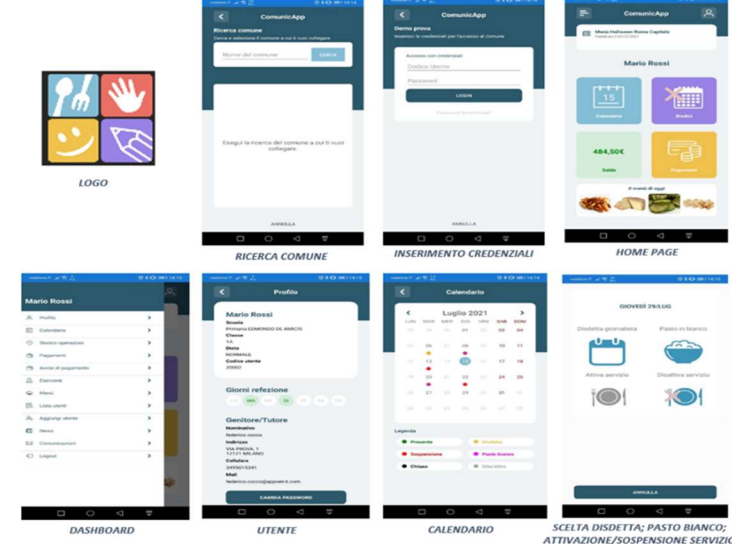

#### Tramite chiamata con Voce Guida da telefono fisso o cellulare ai numeri

- o Nr. disdetta telefonica cellulari: 0294757505
- o Nr. VERDE di disdetta telefonica da telefonia fissa: 800662452

#### Orari di operatività:

La disdetta del pasto tramite telefonata con Voce Guida dovrà essere effettuata a partire dalle ore 18.00 del giorno precedente ed entro l'orario limite delle ore 9:30 del mattino dell'assenza.

Al di fuori di tale orario la disdetta non sarà processata e verrà quindi inserita la presenza.

Si sconsiglia di non ridursi a procedere alla disdetta in prossimità dell'orario limite delle ore 09.30 onde evitare eventuali non sincronizzazioni tra l'orologio del sistema di gestione della chiamata telefonica e quello centralizzato di validazione che potrebbero causare la non presa in considerazione della vostra disdetta.

L'utente sarà guidato da una voce automatica e potrà effettuare la disdetta giornaliera, assenza prolungata, riattivazione servizio, prenotazione pasto in bianco.

Le operazioni sono gratuite solo in caso di telefonata effettuata da telefono fisso componendo il numero verde. In tutti gli altri casi le operazioni saranno gratuite solo se previste dal piano tariffario del proprio operatore telefonico.

La disdetta effettuata produrrà una disdetta sul primo giorno utile in base al CALENDARIO DI UTILIZZO DEL SERVIZIO MENSA preimpostato dall'ente erogatore del servizio. A tal proposito, si precisa che il primo giorno utile esclude tutte le vacanze e

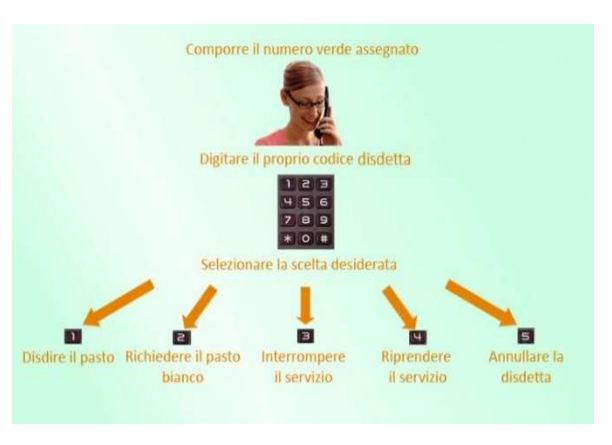

chiusure della scuola inserite sul CALENDARIO DI UTILIZZO DEL SERVIZIO MENSA.

#### Di seguito un esempio:

"Se oggi è lunedì e tentiamo di effettuare una disdetta per il giorno successivo, ma il martedì e mercoledì successivi sono stati inseriti dall'ente erogatore del servizio REFEZIONE come chiusura del servizio nel calendario di utilizzo del servizio mensa, la disdetta verrà imputata al giovedì in qualità di primo giorno utile. Allo stesso modo, una disdetta fatta di venerdì, non produrrà la disdetta per il sabato, nè per la domenica, ma direttamente per il lunedì successivo".

E' sempre possibile annullare la disdetta effettuata tramite Telefonata con Voce Guidata, utilizzando nuovamente il metodo della Telefonata con Voce Guidata.

In occasione di scioperi, seggi elettorali, uscite didattiche non è necessario disdire il pasto in quanto sarà a carico dell'Istituzione Scolastica competente o degli uffici comunali (ad esempio per elezioni, scioperi etc.) avvisare tempestivamente CIRFOOD della sospensione del servizio mensa.

#### \*PUNTO 4\* METODI DI PAGAMENTO

#### ATTIVAZIONE PIATTAFORMA PAGOPA

Le ricariche saranno da effettuare tramite la Piattaforma PagoPA accedendo all'area web dedicata sul Portale Genitori entrando nella sezione Pagamenti -> Effettua una ricarica e indicando l'importo che si desidera ricaricare.

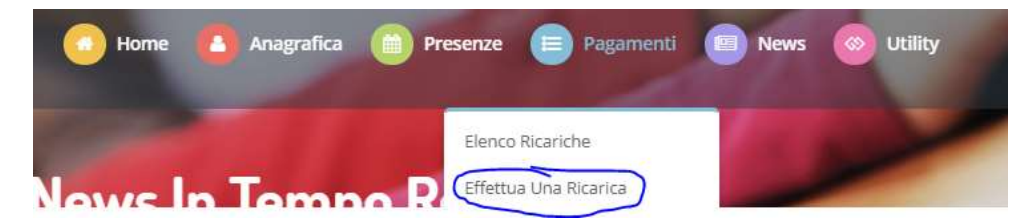

E' possibile selezionare l'importo di ricarica fra le scelte proposte (es. Ricarica da 10 euro, 20 Euro, 50 Euro, 100 Euro) oppure, in alternativa, inserendolo a piacere nella sezione Ricarica Personalizzata.

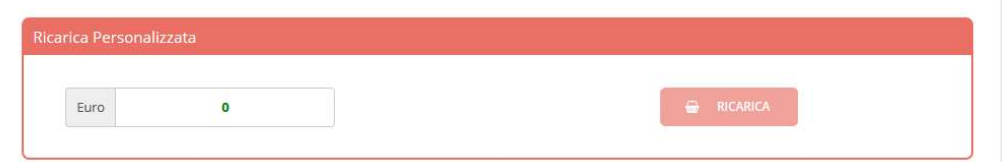

Una volta effettuata la scelta o inserito l'importo, premere su Ricarica: sarà necessario indicare se procedere al Pagamento on-line (es carta di credito, home banking, Satispay, PayPal ecc) o se generare un Avviso di Pagamento, da poter pagare successivamente attraverso (Banche, sportelli ATM, punti vendita SISAL, Lottomatica, Banca5, Uffici Postali) oppure on line.

Per poter proseguire con la ricarica, il sistema verifica inoltre che siano presenti l'indirizzo mail, il codice fiscale dell'utente, il codice fiscale del genitore associato all'utente.

Qualora uno o più dati fossero mancanti, il portale permette di inserirli premendo il tasto Clicca qui in corrispondenza dell'avviso di "Attenzione".

Una volta inseriti i dati mancanti, è necessario ripetere la procedura di ricarica accedendo alla sezione Pagamenti -> Effettua una ricarica.

#### $\checkmark$  Scelta Pagamento Online

Se viene scelta la modalità di Pagamento Online, il Portale Genitori si collegherà alla Piattaforma PagoPA alla quale dovrete accedere secondo le modalità indicate; è necessario non chiudere il Browser fino a quando non avrete terminato le operazioni di ricarica e non sarete rimandati al sito del Portale Genitori. Solo quando si ritornerà sulla pagina del Portale Genitori si potrà ritenere conclusa l'operazione.

#### $\checkmark$  Scelta Generazione Avviso di pagamento (IUV)

Se viene scelta la modalità "Generazione Avviso di pagamento", il sistema riporta il riepilogo dei dati della ricarica. Premere il tasto "Genera Avviso di pagamento" per proseguire.

Una volta generato l'avviso di pagamento (IUV), è possibile decidere di pagarlo online, stamparlo o eventualmente eliminarlo tramite i tasti indicai sul portale.

E' possibile pagare anche tramite l'applicazione ComunicApp su smartphone e tablet: basterà accedere alla sezione "Saldo" o parimenti alla sezione "Pagamenti", premere sul tasto Ricarica Ora, ed effettuare le operazioni come sul Portale Genitori. Accedendo al Portale Genitori e all'APP ComunicApp sarà possibile, inoltre, verificare la situazione aggiornata del credito e dei relativi giorni di presenza, visualizzare i dati anagrafici del bambino e del genitore, lo storico delle presenze, i pagamenti avvenuti, effettuare il cambio della password.

#### PAGAMENTO TRAMITE ADDEBITO AUTOMATICO IN CONTO CORRENTE BANCARIO (SDD)

I genitori interessati a questa tipologia di pagamento dovranno compilare l'apposito modulo che segue a questa informativa ed inoltrarlo compilato all'indirizzo di posta elettronica Rettescolastiche.Areanordovest@cirfood.com.

Ogni fine mese verrà inviato un flusso di prelievo sui conti degli utenti che hanno optato per questa modalità e tale flusso andrà ad azzerare il debito presente. Il prelievo verrà calcolato "a consumo" e l'importo sarà quindi facilmente diverso ogni mese, a seconda di quanti pasti verranno consumati.

## **Mandato SEPA Core Direct Debit SEPA Core Direct Debit Mandate**

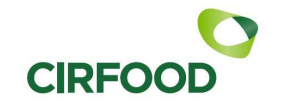

CIRFOOD s.c. - Sede legale Via Nobel 19 42124 Reggio Emilia Cod. Fisc. e P.IVA 00464110352

Riferimento del mandato (da indicare a cura del  $\text{creditore}$ ) / Mandate reference - to be completed by the creditor

La sottoscrizione del presente mandato comporta (A) l'autorizzazione a CIRFOOD s.c. a richiedere alla banca del debitore l'addebito del suo conto e (B) l'autorizzazione alla banca del debitore di procedere a tale addebito conformemente alle disposizioni impartite da CIRFOOD s.c. Il debitore ha diritto di ottenere il rimborso dalla propria Banca secondo gli accordi ed alle condizioni che regolano il rapporto con quest'ultima. Se del caso, il rimborso deve essere richiesto nel termine di 8 settimane a decorrere dalla data di addebito in conto.

By signing this mandate form, you authorise (A) {NAME OF CREDITOR} to send instructions to your bank to debit your account and (B) your bank to debit your account in accordance with the instructions from {NAME OF CREDITOR}. As part of your rights, you are entitled to a refund from your bank under the terms and conditions of your agreement with your bank. A refund must be claimed within 8 weeks starting from the date on which your account was debited.

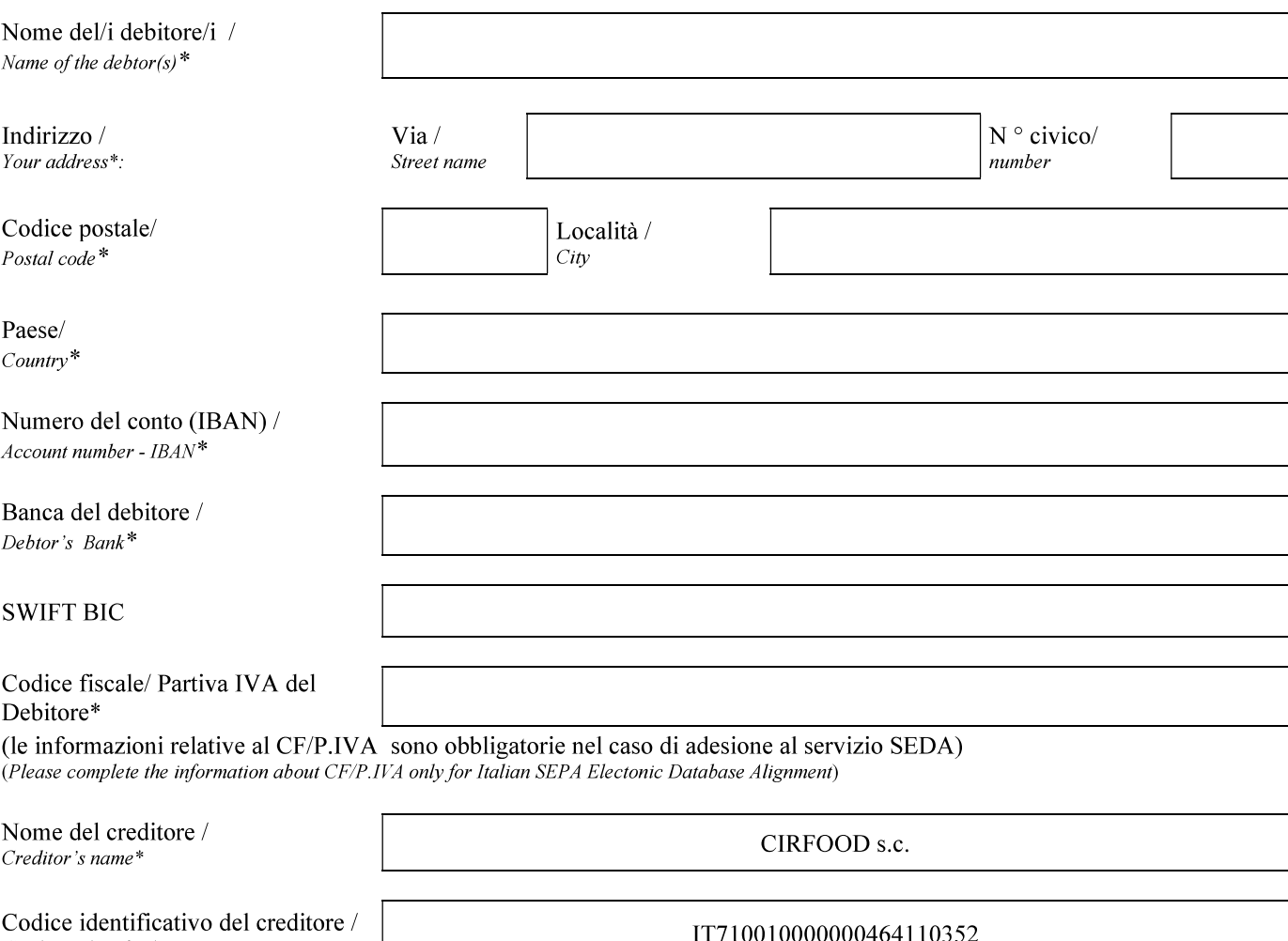

Creditor identifier\*

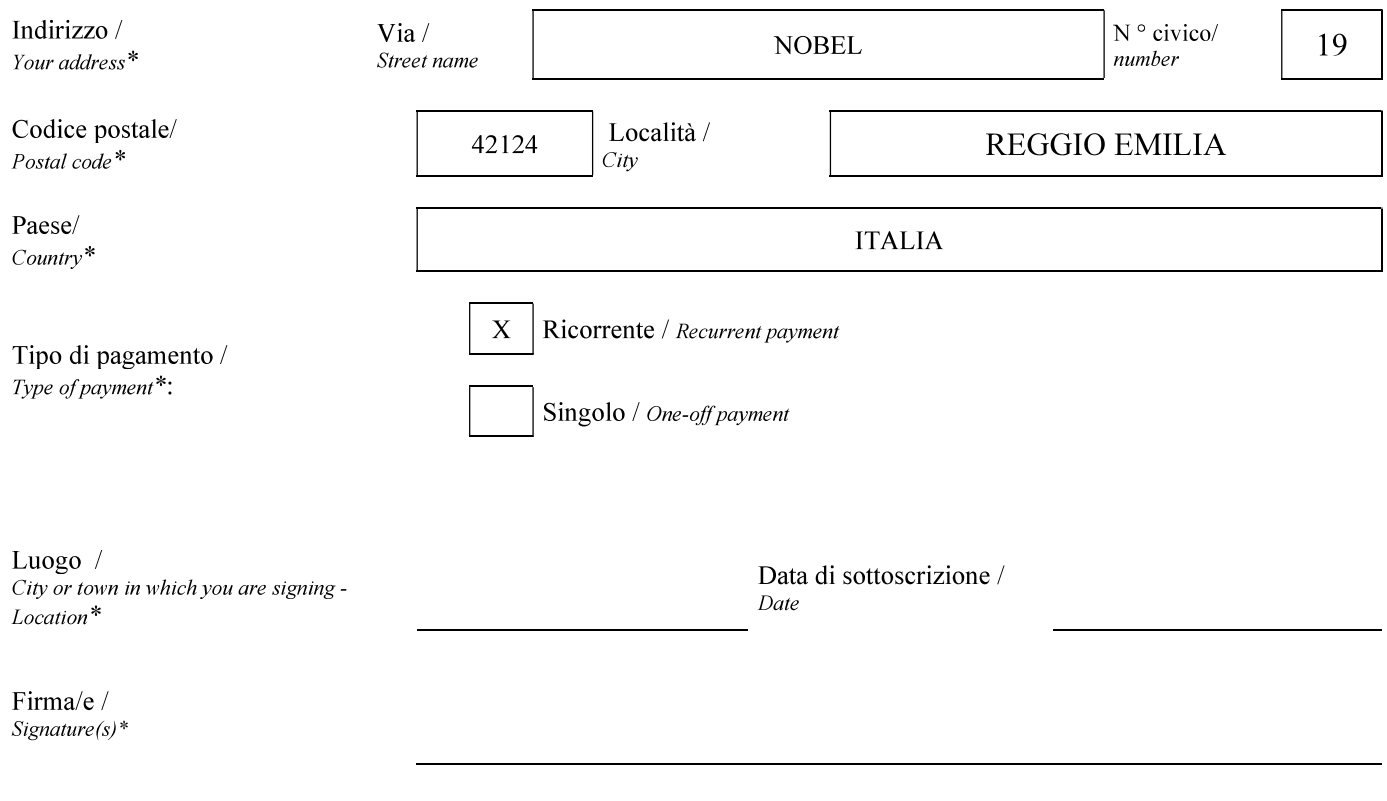

I campi contrassegnati con asterisco (\*) sono obbligatori/Please complete all the fields marked \*.

NB : I diritti del sottoscrittore del presente mandato sono indicati nella documentazione ottenibile dalla propria banca / Your rights regarding the above mandate are explained in a statement that you can obtain from your bank.

Restituire il modulo compilato a: / Please return to

Riservato al creditore/ Creditor's use only **NOME DEL BAMBINO E SCUOLA**